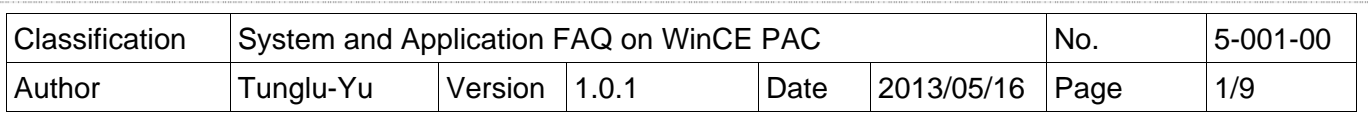

### **How to debug EVC programs online through TCP/IP**

*Applies to:* 

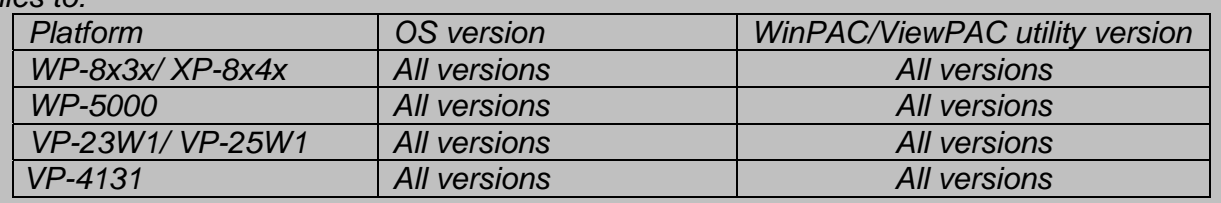

To online debug the EVC programs, perform the following steps:

### **Tips & Warnings**

You must install the WinPAC SDK before you can develop any EVC programs. The WinPAC SDK is a Software Development Kit (SDK) that contains C header files, C libraries and documents.

Below is the step-by-step procedure for installing the WinPAC SDK.

Step 1: Insert the CD into your CD-ROM drive

Step 2: Execute the "PAC270\_SDK\_YYYYMMDD.msi" file which is located in:

CD:\Napdos\wp-8x4x\_ce50\SDK\

Step 3: Follow the prompts until the installation is complete

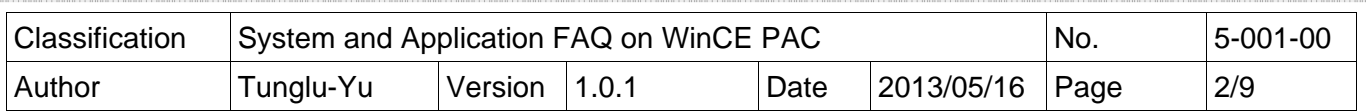

**Step 1: Click** the "Tools->Configure Platform Manager…" menu option.

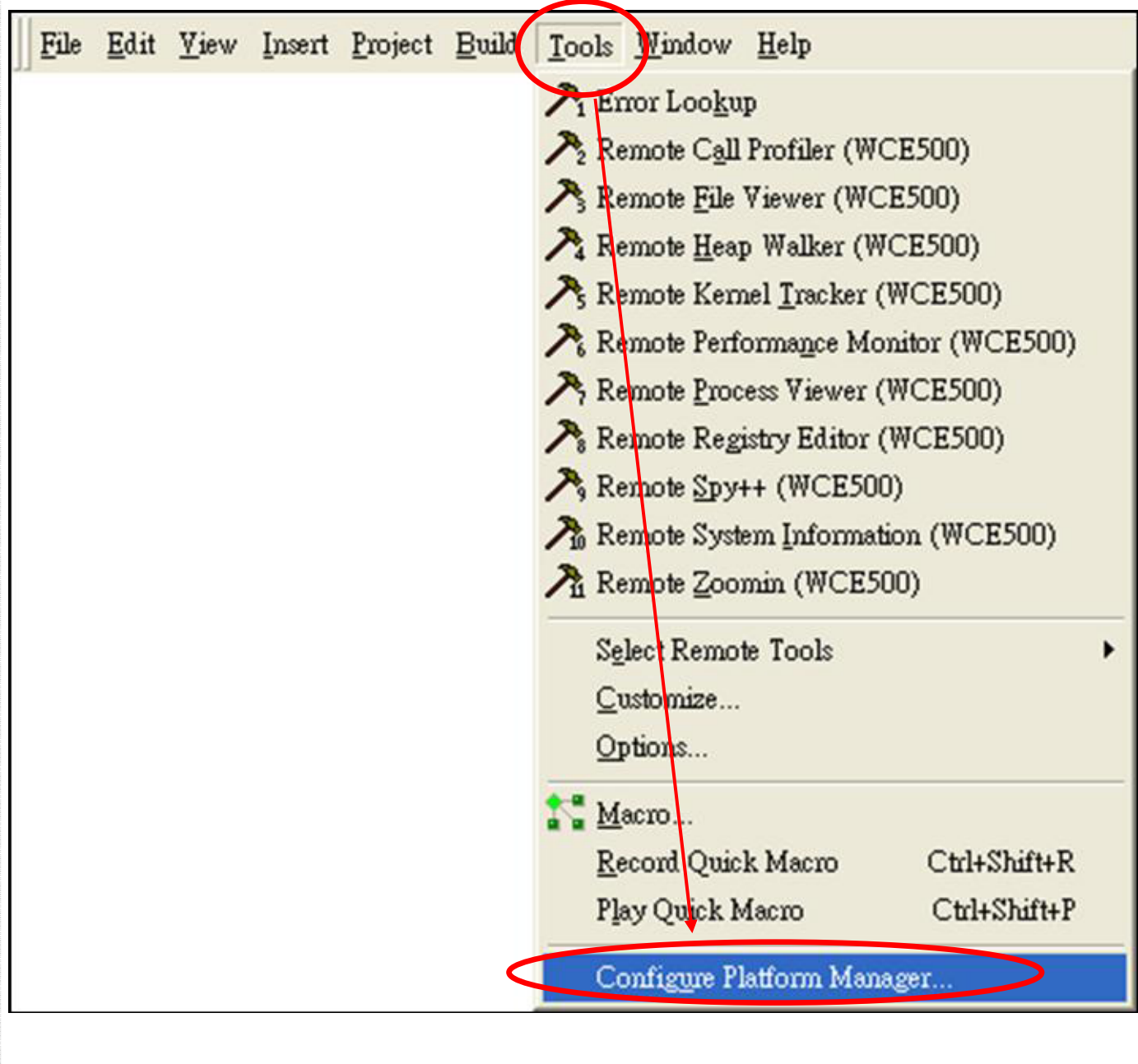

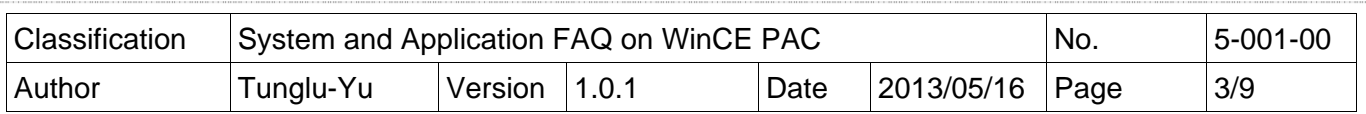

#### **Step 2: Click the "Properties..." button.**

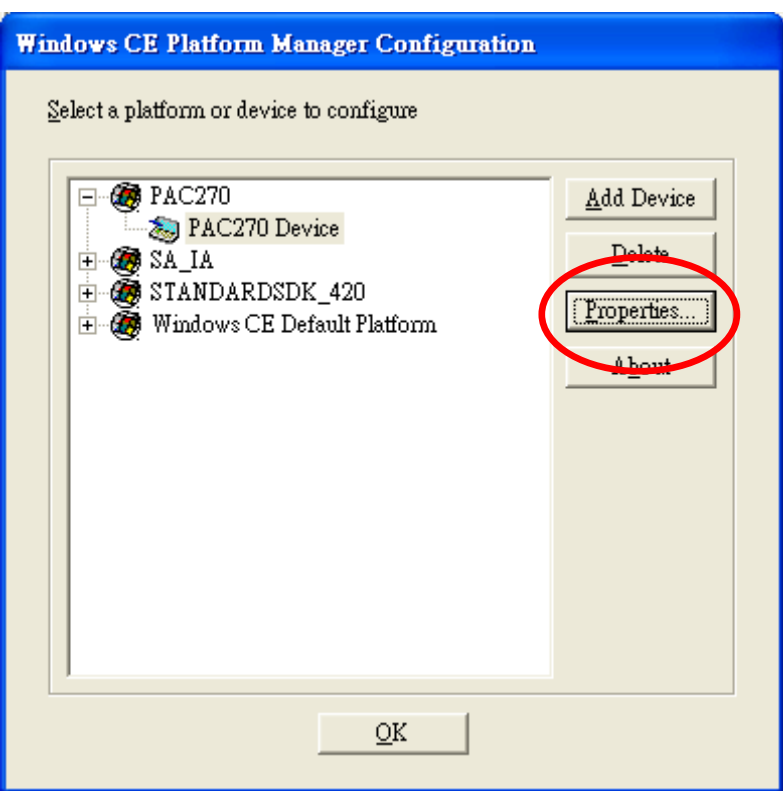

## **Step 3: Click t**he "Configure…" button.

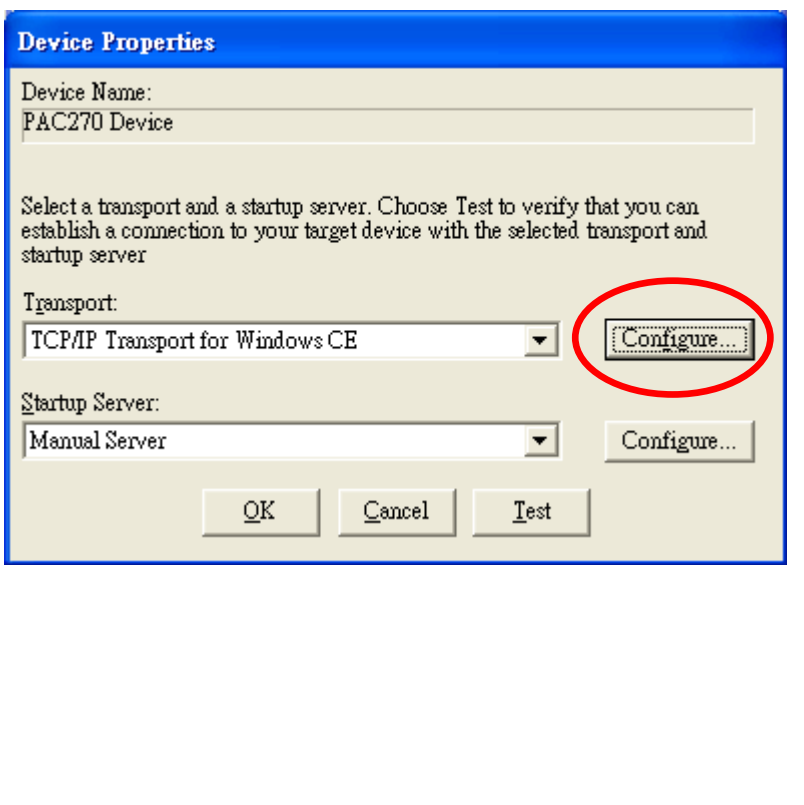

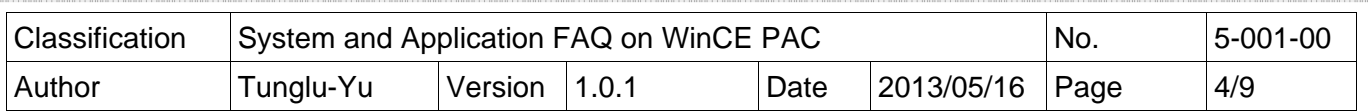

**Step 4: Check** the "Fixed port" check box and click the "OK" button.

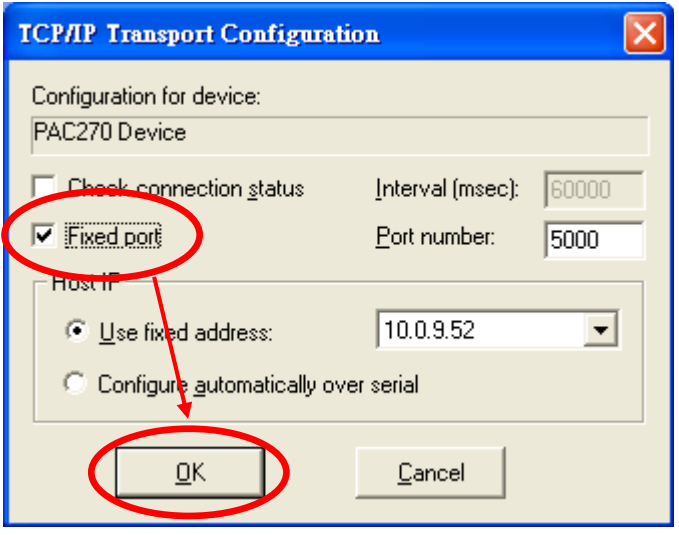

**Step 5: Click** the "OK" button.

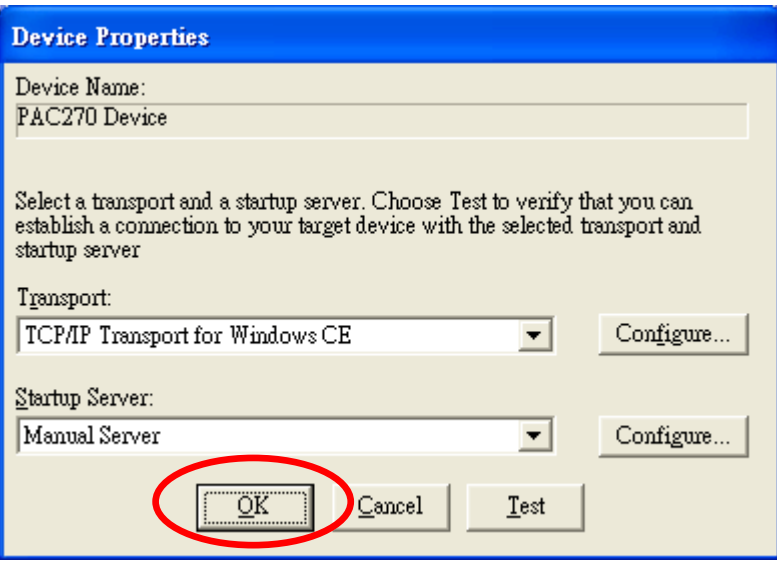

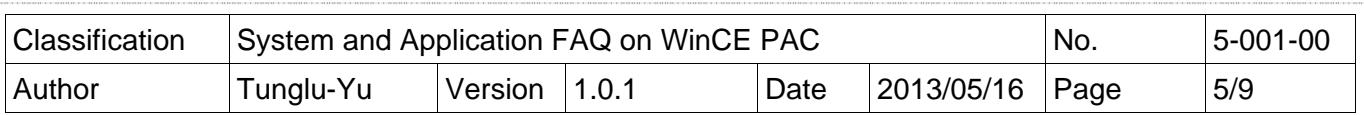

**Step 6: Click** the "OK" button.

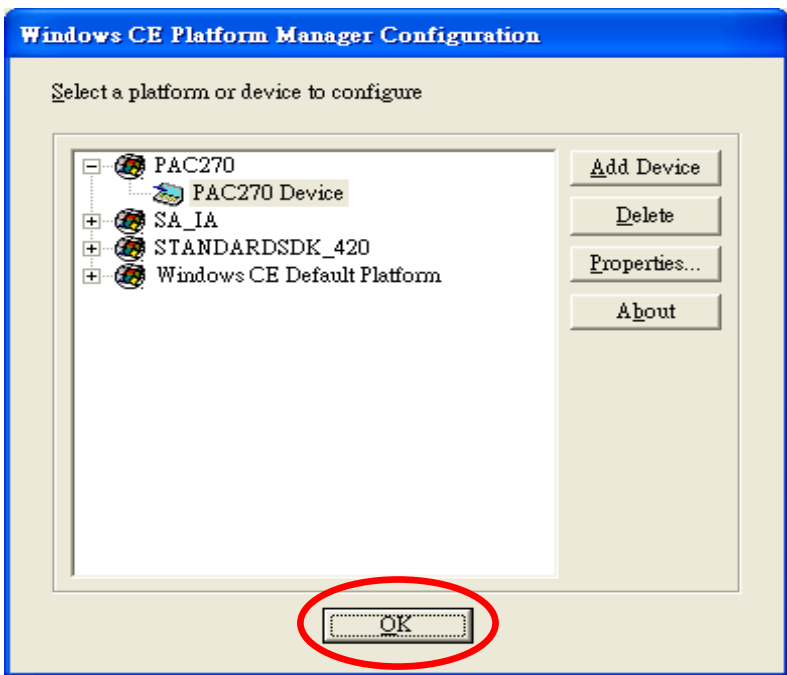

**Step 7: Click** the "Build" menu and select the "Start Debug" command, then click the "Go" command.

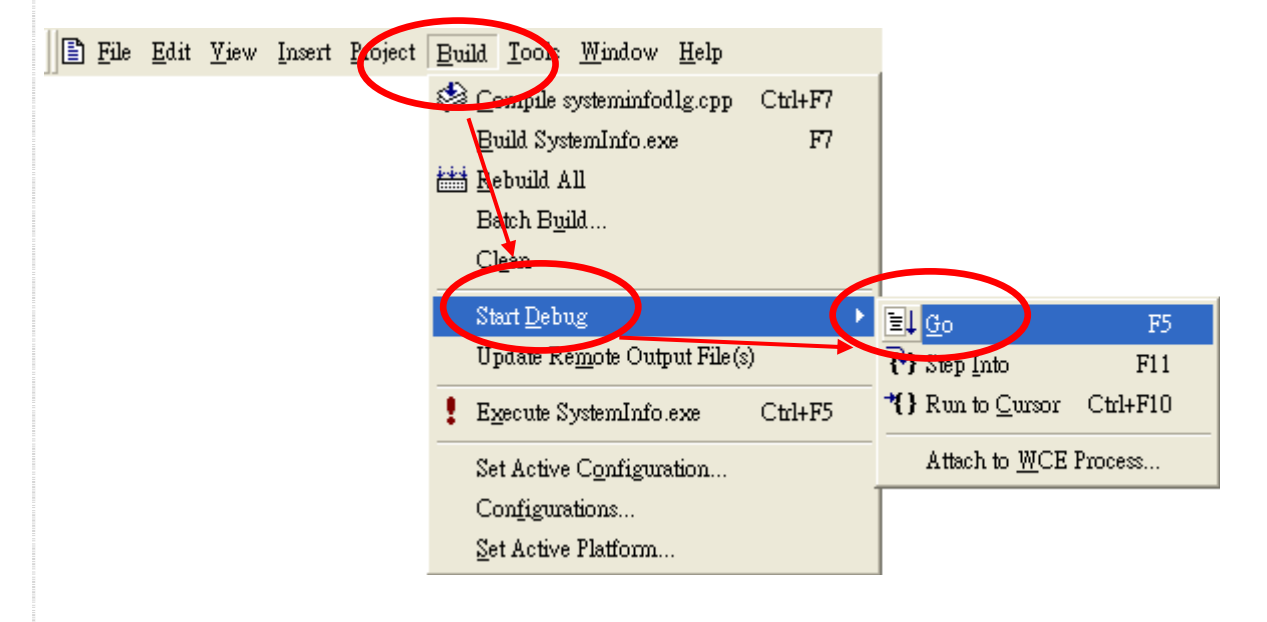

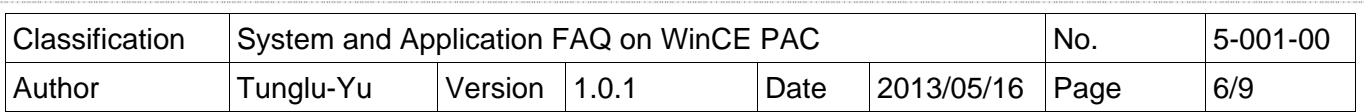

**Step 8:** The "Manual Server - Action" dialog will appear displaying a **command** line. Change to the WinPAC controller side to perform the next two-steps before clicking the "OK" button.

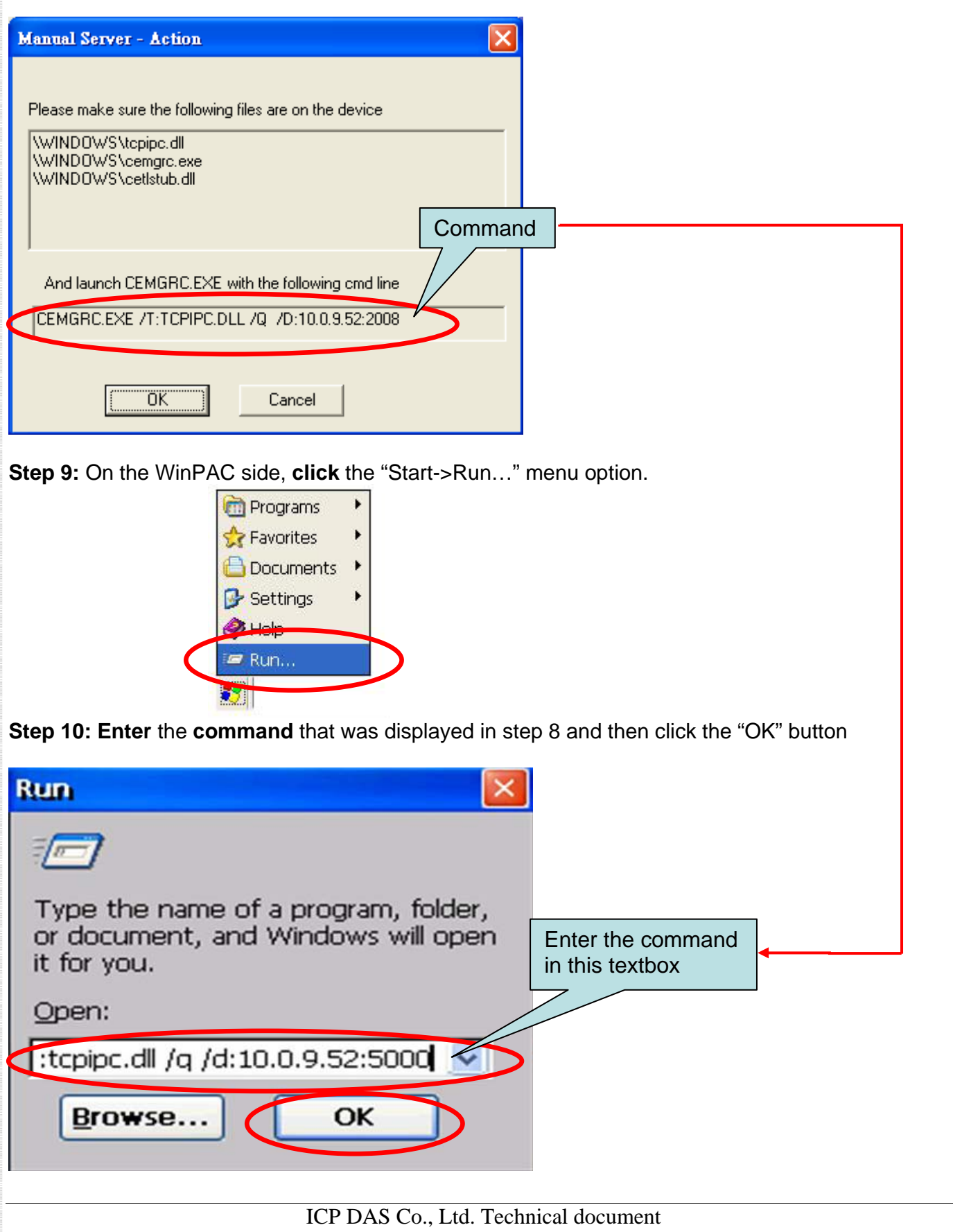

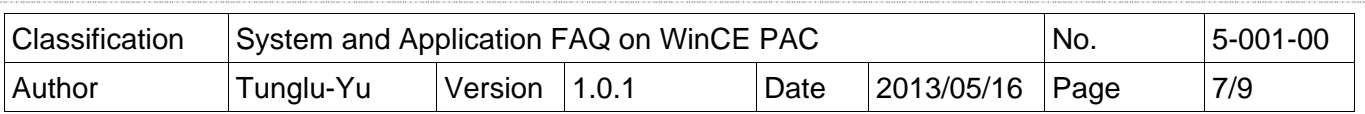

**Step 11: Return** to the Host PC side, then click the "**OK**" button, in the "Manual Server – Action" dialog.

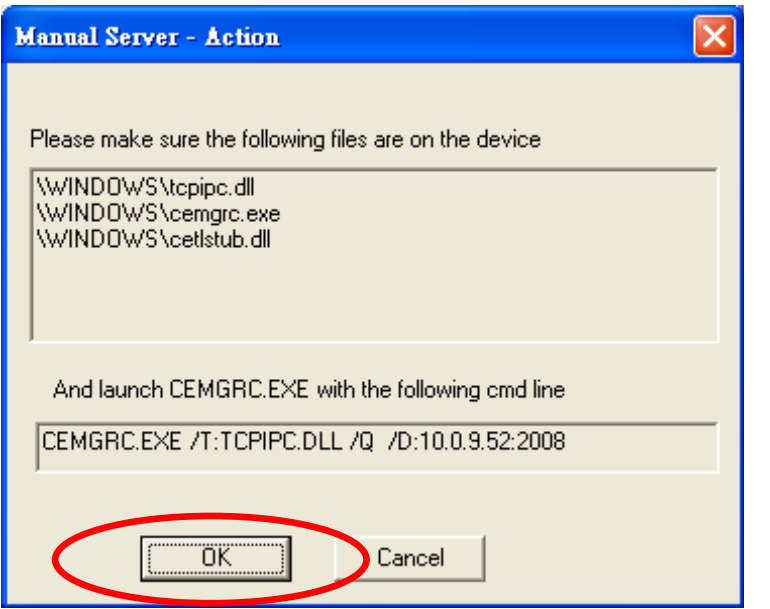

**Step 12: Click** the "OK" button.

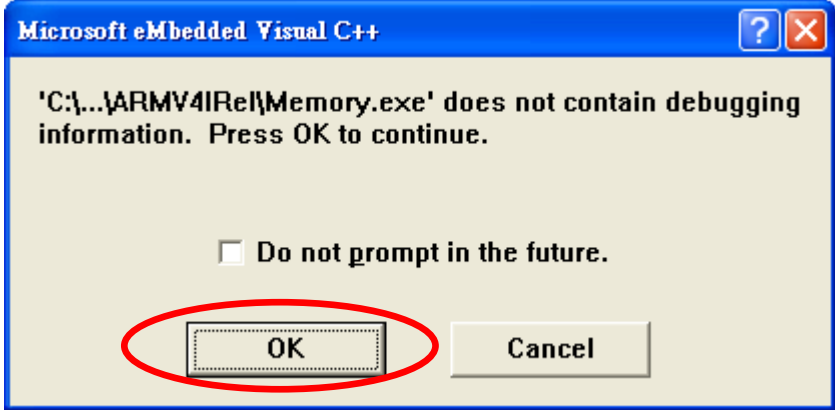

**Step 13: After** the connection is established, you can debug your programs online.

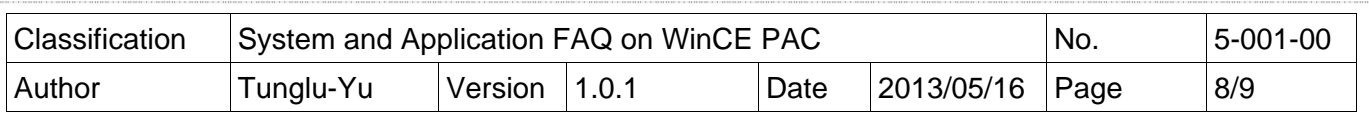

# **Tips & Warnings**

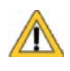

If you want to quit the debugger and return to editing, click the "Stop Debugging " button in the "Debug" menu or press Shift+F5.

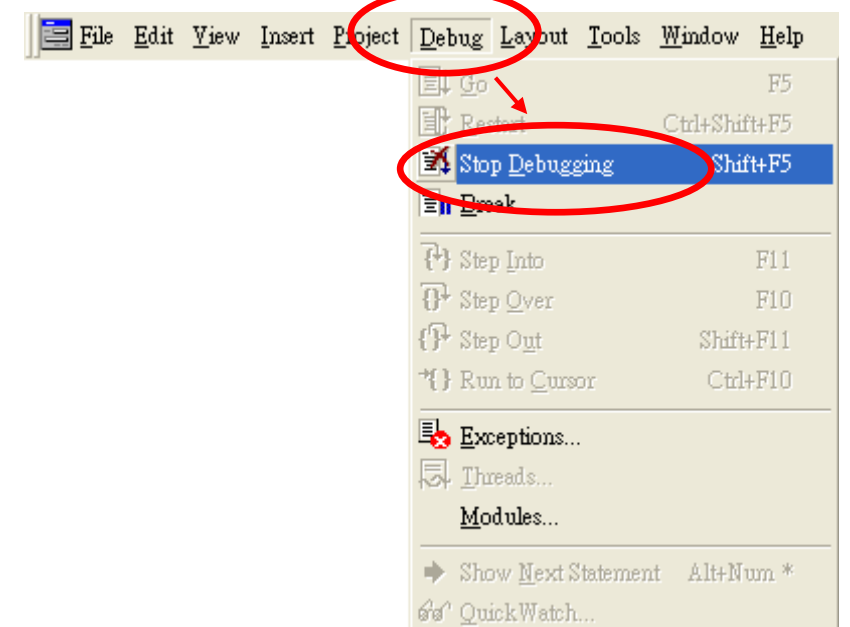

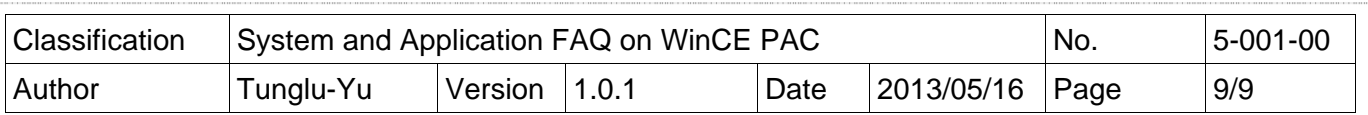

# **Revision History**

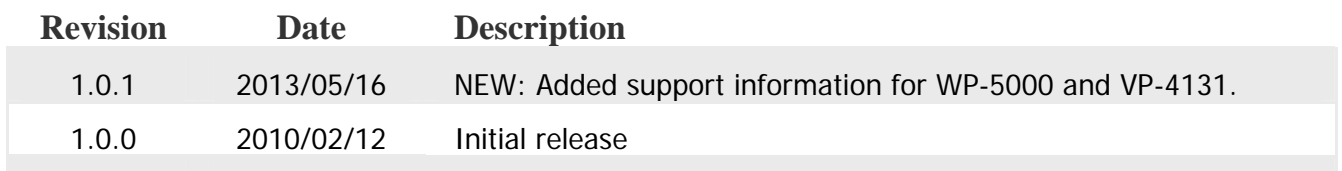